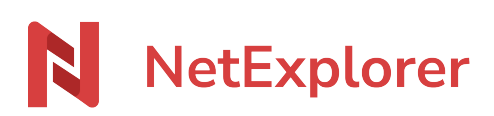

[Base de connaissances](https://support.netexplorer.fr/fr/kb) > [NetExplorer pour Outlook](https://support.netexplorer.fr/fr/kb/netexplorer-pour-outlook) > [Bonnes pratiques](https://support.netexplorer.fr/fr/kb/bonnes-pratiques-4) > [Déploiement](https://support.netexplorer.fr/fr/kb/articles/d-ploiement-automatis-du-connecteur-outlook-dans-votre-organisation) [automatisé du connecteur Outlook dans votre organisation](https://support.netexplorer.fr/fr/kb/articles/d-ploiement-automatis-du-connecteur-outlook-dans-votre-organisation)

# Déploiement automatisé du connecteur Outlook dans votre organisation

Nicolas ARBOUIN - 2023-12-27 - [Bonnes pratiques](https://support.netexplorer.fr/fr/kb/bonnes-pratiques-4)

Cette page est réservée aux administrateurs de la plateforme

Il est possible de paramétrer le connecteur Outlook pour le déployer automatiquement sur votre AzureAD mais également de récupérer automatiquement l'adresse d'accès de la plateforme. Cela simplifie le fonctionnement pour les utilisateurs.

#### Prérequis

Avant tout déploiement il convient de s'assurer que votre serveur est correctement paramétré.

- Pensez à vérifier la compatibilité de votre serveur Exchange au préalable
	- Avoir un compte professionnel ou scolaire Microsoft 365 connecté à Exchange Online. Actuellement, le nouveau client ne prend pas en charge les comptes Exchange locaux, hybrides ou souverains.
	- Disposer d'une installation minimale du système d'exploitation Windows 10 version 1809 (build 17763).

(Lien complet vers la doc Microsoft

> <https://learn.microsoft.com/fr-fr/office/dev/add-ins/outlook/one-outlook>)

En cas de doute, veuillez nous contacter au support [support@netexplorer.fr](mailto:support@netexplorer.fr)

- Microsoft a publié un article détaillant les prérequis pour tout déploiement du connecteur, notamment sur un serveur OnPremise.

<https://docs.microsoft.com/fr-fr/office/dev/add-ins/outlook/add-in-requirements>

- Ce point est particulièrement important à vérifier :

[https://docs.microsoft.com/fr-fr/office/dev/add-ins/outlook/add-in-requirements#mail-server](https://docs.microsoft.com/fr-fr/office/dev/add-ins/outlook/add-in-requirements#mail-server-requirements)[requirements](https://docs.microsoft.com/fr-fr/office/dev/add-ins/outlook/add-in-requirements#mail-server-requirements)

**Particularité des serveurs Exchange OVH : ces serveurs étant mutualisés, le**

### **déploiement du connecteur ne peut être effectué.**

Déploiement du connecteur Outlook sur Azure AD

#### **Le connecteur Outlook**

Le connecteur Outlook est disponible sur le magasin d'application de Microsoft référençant tous les connecteurs et composants pour les applications de la suite Office. Pour le récupérer, cliquez sur ce lien : [connecteur NetExplorer for Outlook](https://appsource.microsoft.com/fr-fr/product/office/WA200003753)

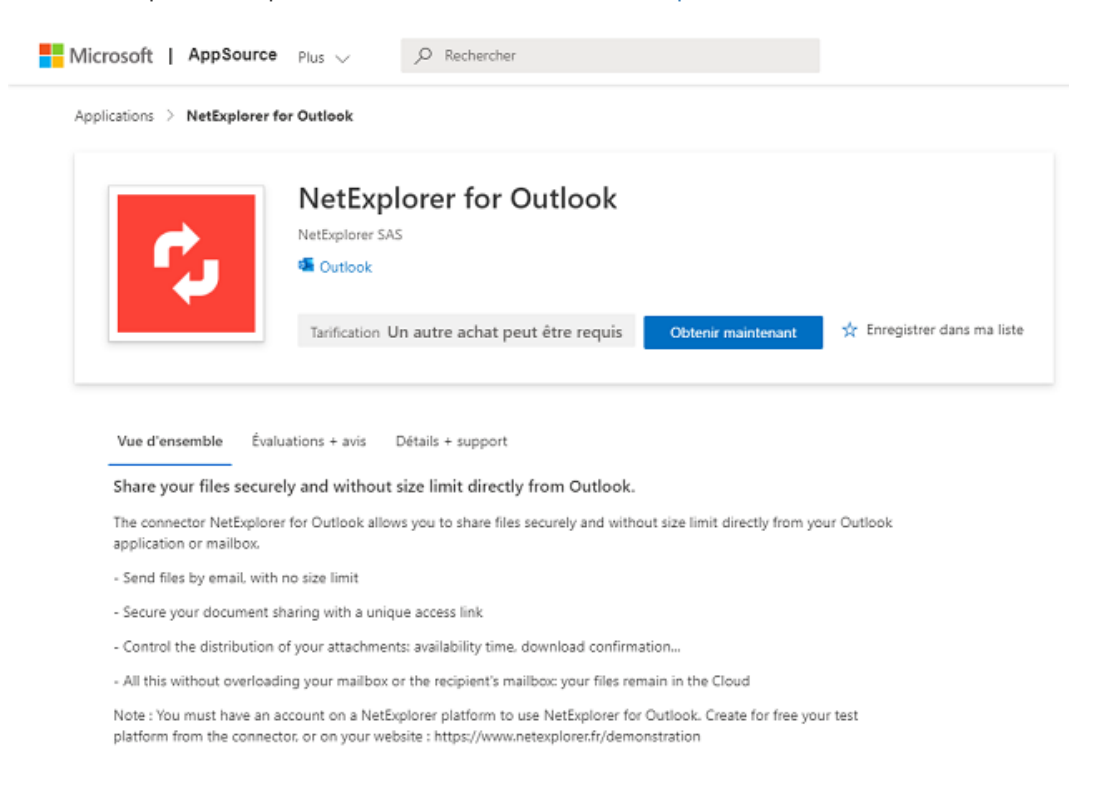

## **Déploiement du connecteur sur un domaine Azure AD**

Il suffit de cliquer sur le bouton "Obtenir maintenant" pour lancer la procédure. Microsoft demande alors de confirmer vos coordonnées (s'il s'agit de la première application que vous installez) et de valider les conditions d'utilisations du connecteur.

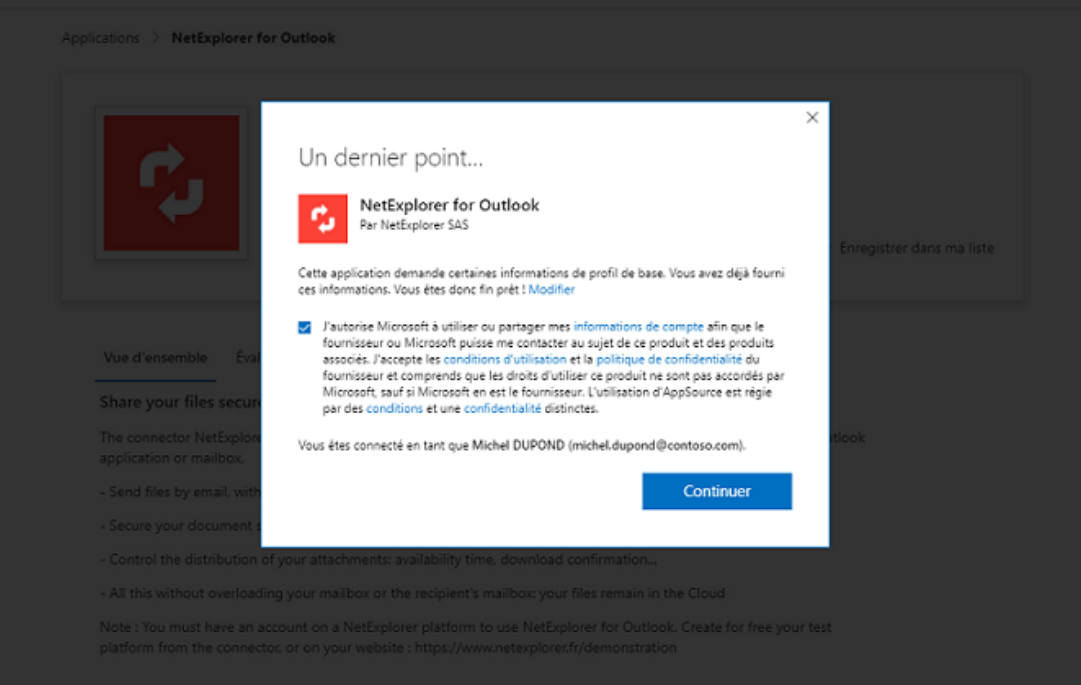

Vous serez alors automatiquement redirigé vers le centre d'administration Microsoft 365. Le connecteur doit alors apparaitre dans la liste.

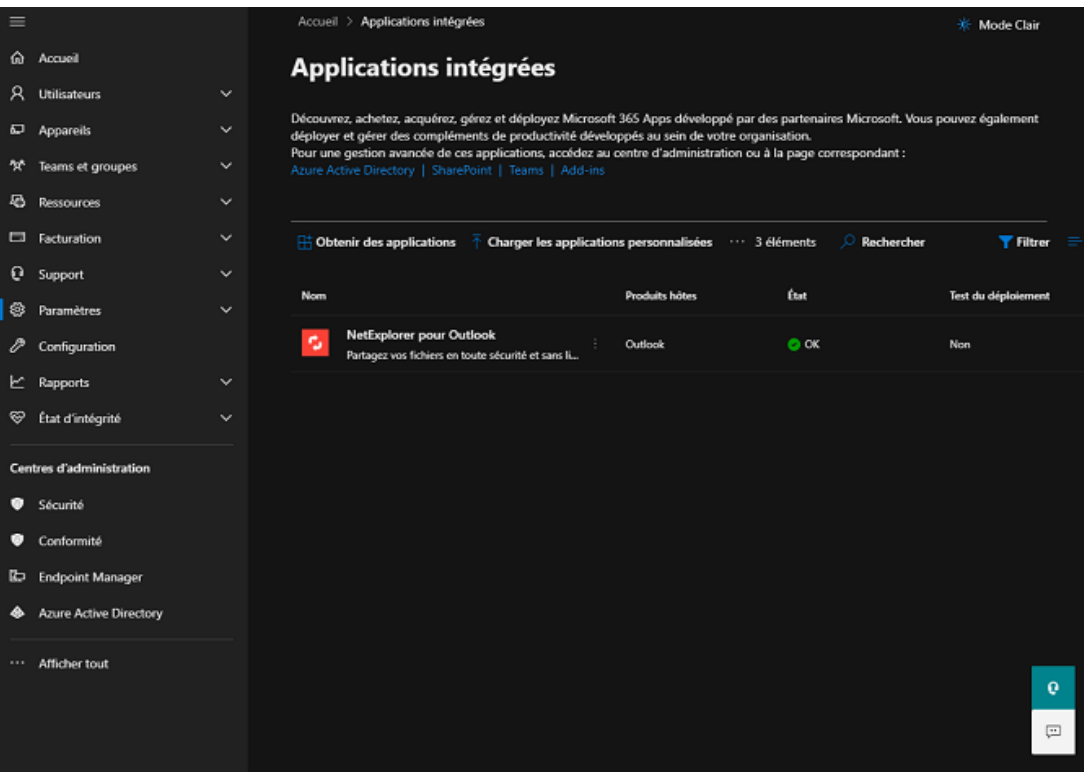

Cliquez sur le connecteur pour faire apparaitre le panneau de configuration. Vous pourrez alors vous rendre dans le panneau "Utilisateurs" et sélectionner quels

utilisateurs/groupes auront accès au connecteur.

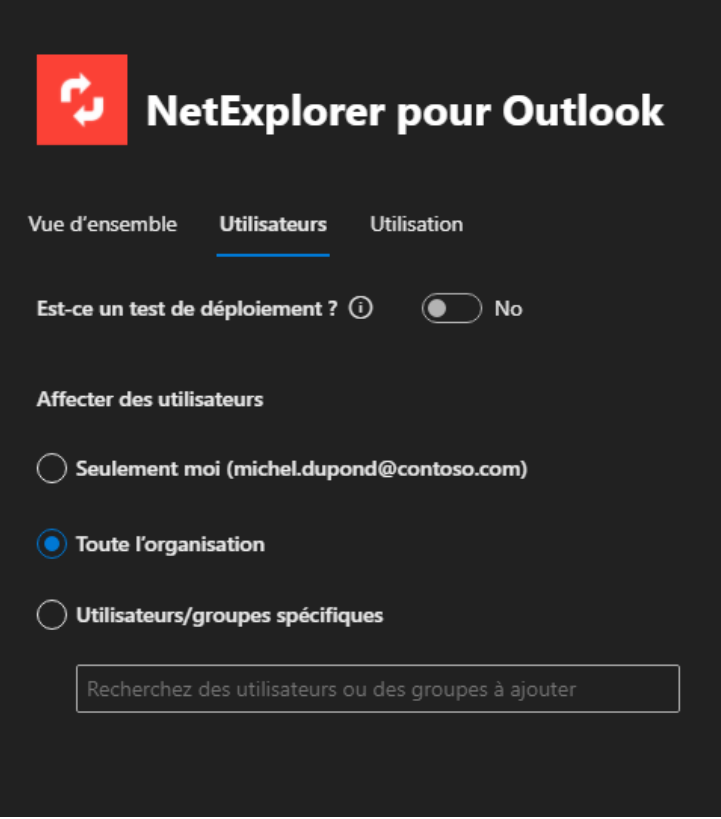

Validez en cliquant sur le bouton "Mettre à jour" en bas à gauche.

Le connecteur sera automatiquement déployé sur les versions bureau et en ligne de Outlook.

## Paramétrage automatique de l'URL de la plateforme

## **Configurer votre zone DNS**

Pour que la configuration automatique de la plateforme il suffit d'ajouter une entrée DNS dans votre zone DNS correspondant au domaine des comptes mails.

\_nediscovery.<domaine des comptes mails>.fr TXT https://{domaine de la plateforme}

La façon de modifier votre DNS est différente, selon votre registrar ou si vous hébergez vous même vos serveurs DNS. Voici les procédures de registrar les plus communes :

- <https://docs.ovh.com/fr/domains/editer-ma-zone-dns/>
- [https://docs.gandi.net/fr/noms\\_domaine/operations\\_courantes/enregistrements\\_dns.h](https://docs.gandi.net/fr/noms_domaine/operations_courantes/enregistrements_dns.html) [tml](https://docs.gandi.net/fr/noms_domaine/operations_courantes/enregistrements_dns.html)
- <https://fr.godaddy.com/blog/dns-nom-de-domaine/>

En pratique, pour que le compte mail test@mondomaine.fr soit configuré pour récupérer l'URL maplateforme.netexplorer.pro, il faut rajouter l'entrée DNS qui suit:

\_nediscovery.mondomaine.fr TXT https://maplateforme.netexplorer.pro

Une fois l'entrée DNS effective, vos utilisateurs avec l'adresse @mondomaine.fr, auront le

connecteur Outlook configuré avec l'adresse de plateforme maplateforme.netexplorer.pro. Si c'est le cas vous aurez les message qui suit lorsque vous cliquez sur le connecteur:

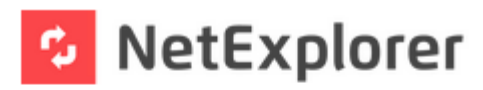

Votre organisation a configuré NetExplorer pour Outlook pour vous. Merci de vous connecter avec vos identifiants de connexion habituels.

**SE CONNECTER**